## Corwig Reunion Photo:

Besides retouching facially and removing stray hairs, you need to remove the graphic from the t-shirt.

Remove the graphic using the good ol' patch tool. You may have to patch over the same spot a few times. You can also go back over spots with the healing tool to put back texture in the shirt.

## Portrait Photo:

Create a new layer. Make sure when you click on any of the retouch tools that ʻsample all layers' is selected. Label this new layer ʻClean-Up'.

In the new layer, NOT on the original photo, you will retouch this lovely lady. Remove stray hairs using the clone tool, and use the spot healing & healing brush to fix the little stuff. Leave the mole on the nose alone. We are bringing in the big guns for that!

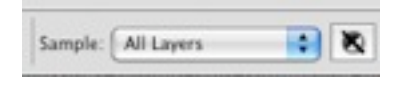

So, when you're finished with your touch-ups, create a new layer. Label it Nose. THEN click back on the cleanup layer.

Please CMD+Opt+Shift+E. This is the shortcut for merging underlying layers.

Now, on the new layer that is the copy of the photo, please use your rectangle marquee selection tool.

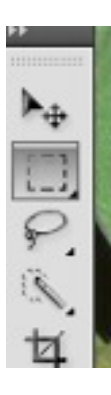

Click & drag to select the good half of her nose. Then, in your layers panel at the bottom, click on the ʻmask' icon (the one that looks like a camera). Now turn off all layers so you're looking at the copy of the nose.

To flip the nose, Transform it! That's right CMD+t - but after you do that,

you need to right click and chose horizontal flip. Now turn your layers back on and, using the move tool, put the nose in just the right place. Line up the cheek as well as the nose.

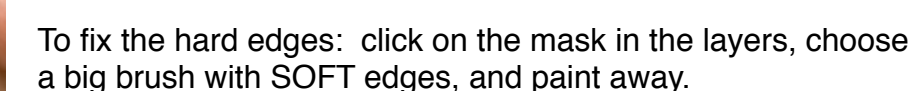